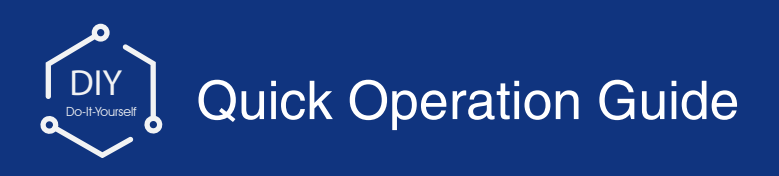

Before operating, please read the instructions carefully, and save them for future use.

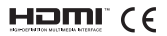

# **Packing List(Please refer to real products)**

Open the packaging, make sure the VR camera is intact, and compare with the figure below to confirm whether the accessories are complete.

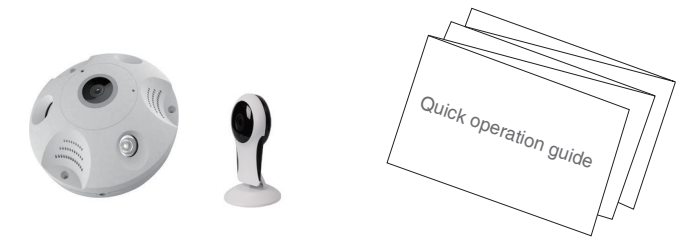

VR camera×1 Quick operation guide×1

# **The Introduction of the appearance**

(Picture only for reference, Standard based on object)

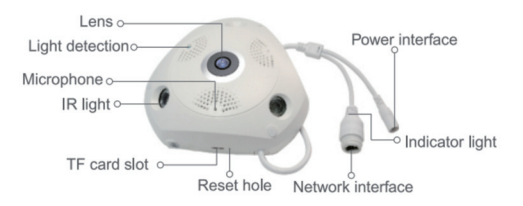

**LED light** The device will mend the infrared light automatically when there is lower light.

**TF card slot** Support TF card for local storage(Max 128GB).To guarantee the normal use of TF card, before insert the TF card, please make sure its file system is FAT32 and there is more than 256MB space available.

**RESET Button** Using reset pin to press the reset button 10 seconds from the reset hole.

# **Operation Pre-read**

connect the device to power cable and start it, and then do wifi configuration after the device starts successfully.

# **Start Device**

# **APP Download and Installation**

**Note:** to download the 365SECUVR app, IOS system version should be IOS 7.0 or above, Android system version should be Android 4.0 or above.

# **1.Installaton on IOS/Android phone**

Scan the RQ code as below and download the APP for free, or search "365SECUVR"on APP store and Google Play to download and install.

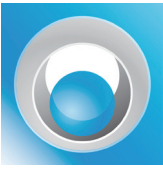

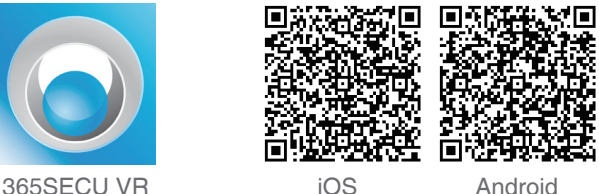

**2.Software Operation**

There are "Local" and user mode on the software. Users without a registered account can click" Local" and try this APP.

#### **Note:**

●Data in "Local" will be stored at local, once and can't be restored.

●Log in mode: Data, such as the device added or grouped by users, are managed by server, which won't be lost even to delete all data on the cell phone. As long as users re-install the APP and log in the old account, all data will be restored for some auxiliary functions such as device status notification and alarm notification.

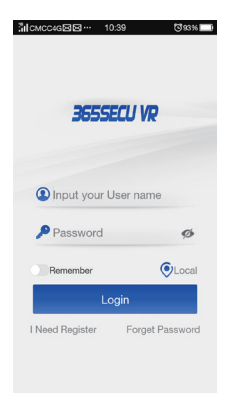

# **3.Registraton**

Users without accounts have to take several seconds to register one.Click"I Need Register", enter an account and password(6 to 12 numbers or letters). Enter and bind the email address (system will send an email to the mail box). Get into the email box to click the link to complete registration(please follow this step,otherwise users can't get password back through emails).

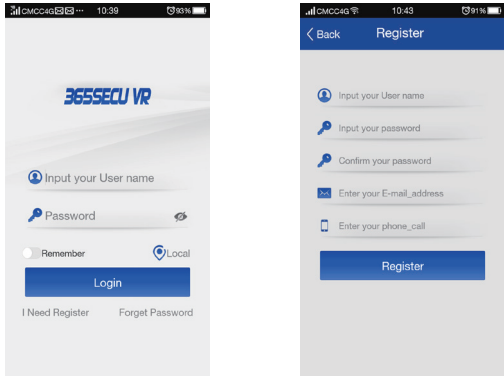

#### **4.If users Forget Password**

If users forget the password and need to get it back, click "Forget password" and enter the interface, enter account, it is will send the password to your email address.

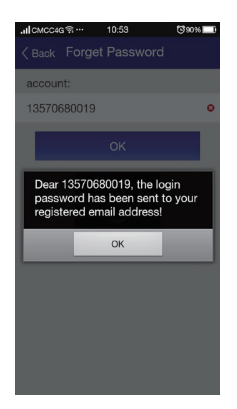

#### **5.Add Device**

Enter account and password, and get "**Device**" interface;

Note: Due to the limitation of IOS system, some functions on Android version can't be reached on IOS version. Take Android cell phone for example.

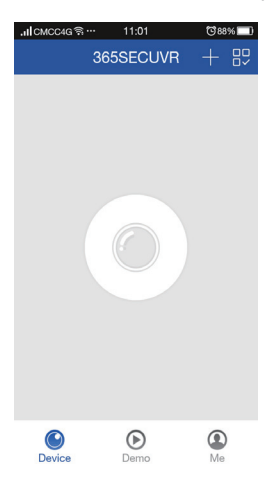

#### **5.1 Mode 1 Cloud ID**

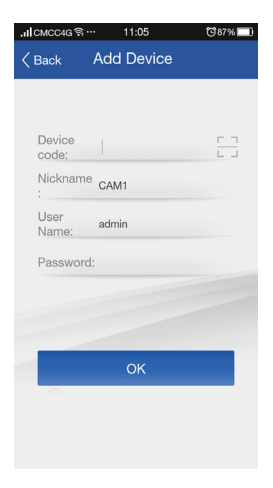

**Device code:** A barcode sticker with ID No.is attached on camera,user can scan Barcode or input it by manual.

**Nickname:** Describe the camera.

**User Name:** admin(Default).

**Password:** Defaulted as admin(Password can be changed after login)

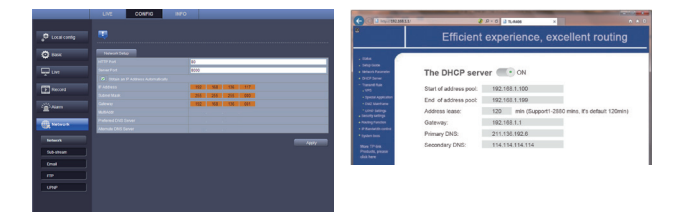

# **5.2 Mode 2 use wi-fi user**

# **5.2.1 WI-FI Intelligent Connection**

Step 1.Make smartphone connect with Local WiFi.

Step 2.After Entering WiFi password,the App begin to scan Device automatically

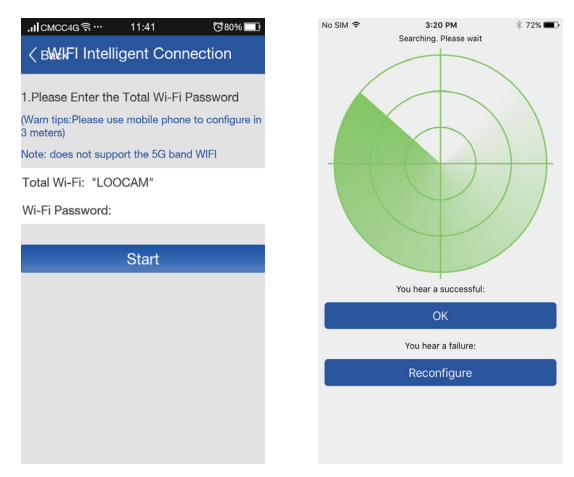

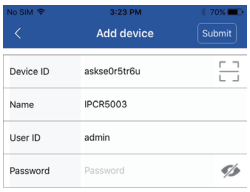

Step 3. Wait for 20s-180s until hearing voice promt wireless connected. Step4. Click the searched IPC to add,and input information as below accordingly.

Device ID: Added automatically.

Name: Describe the camera.

User ID: admin(Default).

Password: admin(Default).

#### **Note:**

1.Before App connection,please ensure camera has been powered for more than 2 minutes until voice promt success start,then input WiFi password to connect.

2.Camera would voice promt wireless connect success once camera connected successfully.If not,please press the reset button for more than 3 seconds,voice promt reset success.

# **5.2.2 AP Configuration**

#### **AP Connection Mode: Every VR Camera has its own AP Connection Mode,do it as following steps to add device**

Step 1.Choose AP connection mode,open WiFi list to choose the correct WiFi(same as Device ID),the click to connect(no password). Step2. Click AP Configuration.

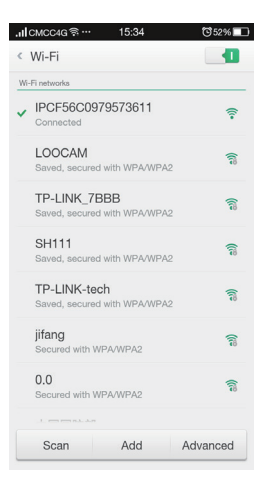

#### **5.1 Mode 3 The other way**

#### **5.1.1 IP/DDNS**

Add by entering the IP of device. IP address of the device can be checked by IP searching software or on NVR.

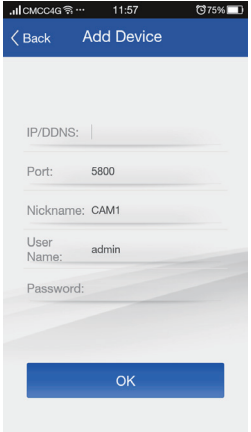

# **5.1.2 Add Device by Network**

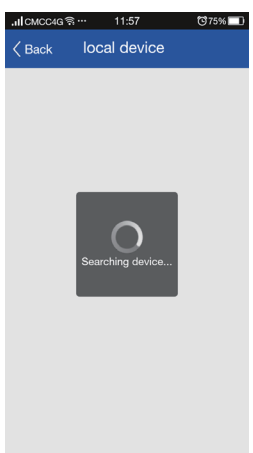

Step 1.Make the camera connect with power and network via RJ45 Cable,then wait for about 2 minutes.

Steps2. Click icon Add device by Network, App start to search the device ID ( in the same local WiFi).

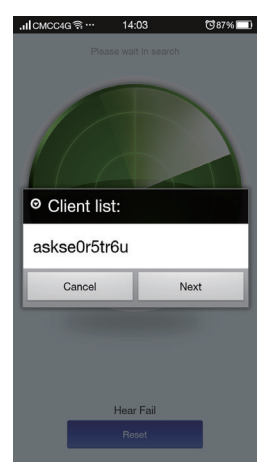

Step 3.Add the searched device,fill the information and click OK .

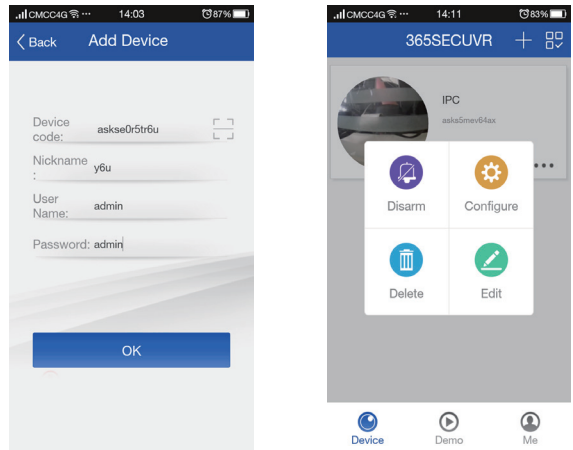

Step 4. Open the menu as below,and click icon Configure,then switch the connection mode to WiFi.

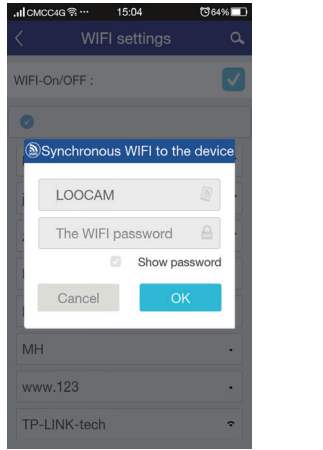

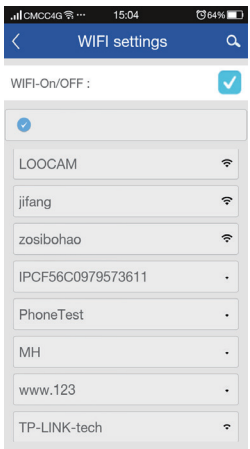

FCC Statement:

This device complies with part 15 of the FCC Rules. Operation is subject to the following two conditions: (1) This device may not cause harmful interference, and (2) this device must accept any interference received, including interference that may cause undesired operation.

This equipment has been tested and found to comply with the limits for a Class B digital device, pursuant to part 15 of the FCC Rules. These limits are designed to provide reasonable protection against harmful interference in a residential installation. This equipment generates, uses and can radiate radio frequency energy and, if not installed and used in accordance with the instructions, may cause harmful interference to radio communications. However, there is no guarantee that interference will not occur in a particular installation. If this equipment does cause harmful interference to radio or television reception, which can be determined by turning the equipment off and on, the user is encouraged to try to correct the interference by one or more of the following measures:

—Reorient or relocate the receiving antenna.

—Increase the separation between the equipment and receiver.

—Connect the equipment into an outlet on a circuit different from that to which the receiver is connected.

—Consult the dealer or an experienced radio/TV technician for help.

Caution: Any changes or modifications not expressly approved by the party responsible for compliance could void the user's authority to operate the equipment.

This equipment complies with FCC radiation exposure limits set forth for an uncontrolled environment.

This equipment should be installed and operated with minimum distance 20cm between the radiator& your body.

This transmitter must not be co-located or operating in conjunction with any other antenna or transmitter.